بسم الله الرحمن الرحيم

## **العمل في نوافذ 7 windows**

تتكون نافذة العمل في ويندوز سفن (windows 7) من جزئين : 1- سطح المكتب وهو المساحة الخالية التي نجد بها سلة المهملات افتراضيا كما في الشكل التالي :

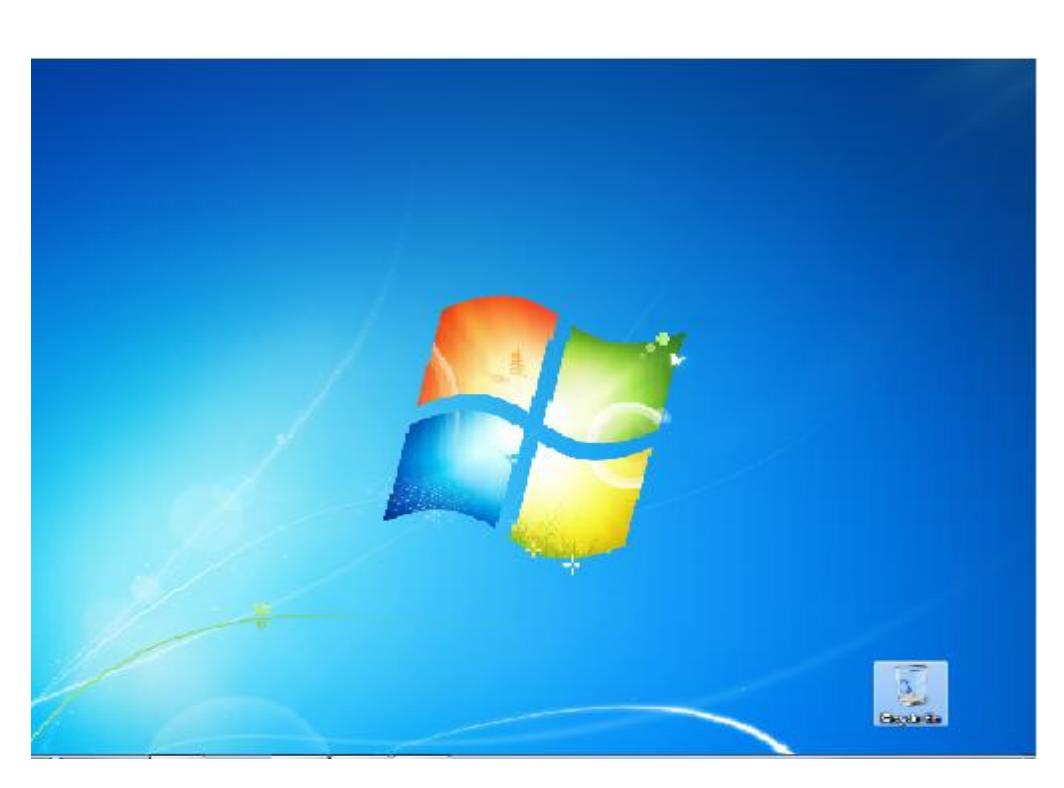

2- شريط المهام (Taskbar) وبه نجد زر ابدأ على الجهة اليسرى وضبط الوقت والتاريخ على الجهة اليمنى كما في الشكل التالي :

 $\mathbf{B} = \mathbf{A} \mathbf{B} \mathbf{B} + \mathbf{B} \mathbf{B} \mathbf{B} + \mathbf{B} \mathbf{B} \mathbf{B}$ 

## **إضافة أهى يكوَات سطح املكحب :**

ثم نحدد الأبقونات ونضغط موافق .

أولاً مكونات سطح المكتب تسمى أيقونات وهي تعني النوافذ المغلقة التي يمكن الدخول اليها بالنقر المفرد أو المزدوج فمثلا لاضافة أيقونة( Computer-Network) وغيرها من الأيقونات نقوم بالضغط بزر الماوس اليمن على أي مكان على سطح المكتب (Desktop) ونختار (Personalize) تظهر نافذه نختار منها الأمر (change desktop icons)

ايقونة كمبيوتر : بها نجد الأقراص والفلاشات ويتم تخزين البيانات فيها بشكل دائم.

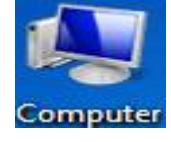

 $\bullet$   $\epsilon$ 

 $\bullet$ 

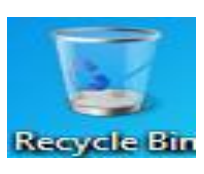

أيقونة سلة المحذوفات : تذهب اليها الملفات الت*ي* بتم **حذفه**ا .

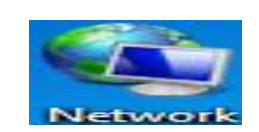

ابقونة ربط الحاسب بالشبكة: بها نجد إعدادات الربط .

وكما ذكرت سابقاً ان هذه الأيقونات يتم الدخول اليها بمجرد النقر عليها بالماوس ، مثلا للدخول علي ايقونة كمبيوتر انقر نقرا مزدوجاً لتظهر لك النافذة التالية :

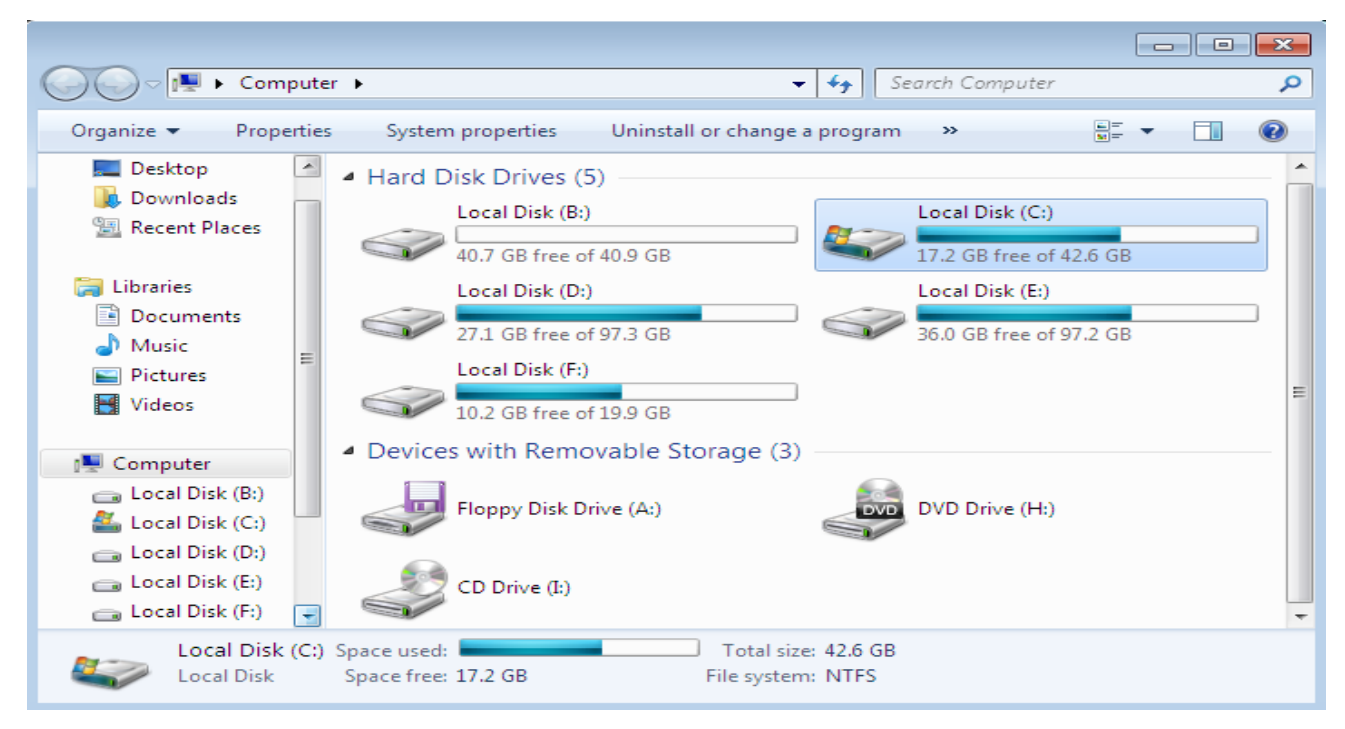

نلاحظ اعلى النافذة من الجهة اليمنى ثلاثة أزرار نجد عند فتح أي نافذة وهي تعني <u>:</u> تنزيل على شريط المهام اغلاق النافذة<br>تصغير *ان*كبير **كيفية اغالق احلاسب بأياٌ :**  نقوم بالضغط علي زر أبدأ ثم نختار الأمر (Shut Down) كما في الشكل التالي: Start hut dowi

ملحوظة: يمكنك ايضا اعادة تشغيل الكمبيوتر بالنقرعلى الامر ( restart) او تبديل المستخدم بالنقر الامر (Switch user) وغيرها .

### **كيفية جغيري خهفية سطح املكحب :**

قم بالنقر على أي مكان خالي في سطح المكتب واختار الامر (Personalize) وهي تعني (تخصيص) تظهر لك مجموعة السمات او الخلفيات الافتراضية بالويندوز اختر واحده منها علما بأن السمة تتكون من مجموعة من الخلفيات يمكنك التنقل فيما بنها باختيار الامر ( Next . (desktop background

### **اعداد انشاشة املؤقحة )sever Screen ):**

ايضا نقوم بالنقر علي أي مكان خالي في سطح المكتب ونختار (Personalize) تظهر نافذة نختار منها (Screen sever) لتظهر نافذة الاعداد كما في الشكل التالي نختار ما نريد ونضغط موافق .

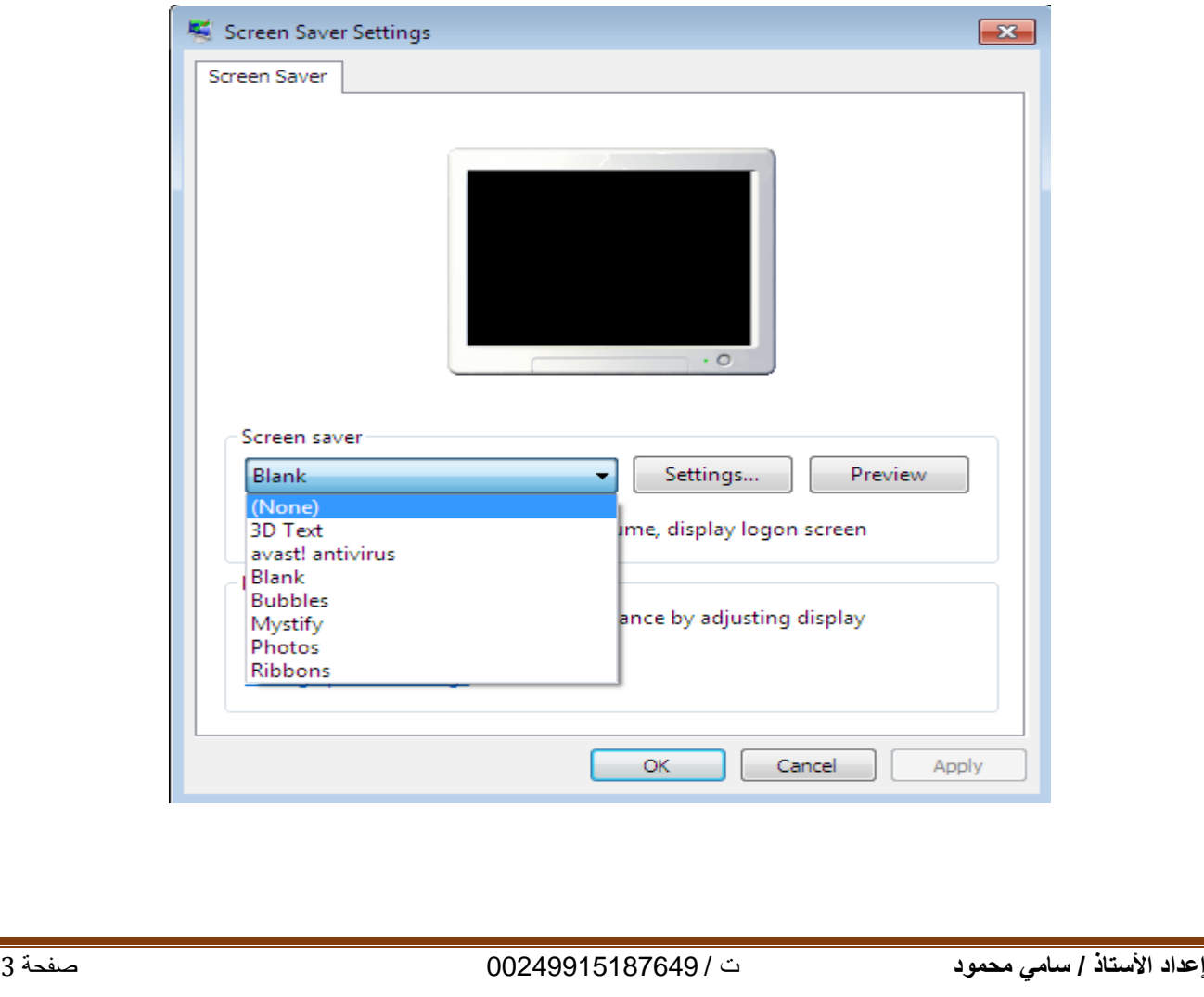

### **اعداد انوقث وانحاريخ :**

نلاحظ علي يمين شريط المهام وجود الساعة والتاريخ ، قم بالنقر عليهما بالماوس تظهر نافذة اعداد الوقت والتاريخ كما في الشكل التالي :

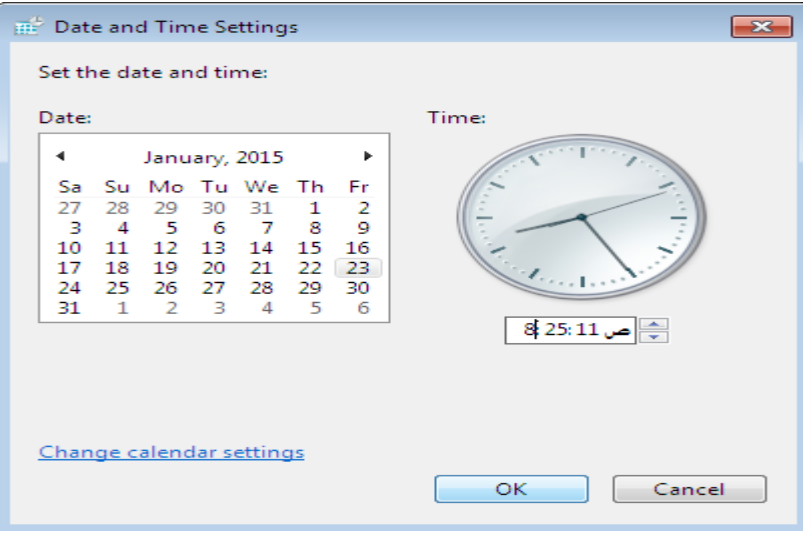

### **انبحث عٍ يهف :**

من اهم ميزات الحاسب انه يوفر لك امكانية البحث عن ملف لا تعرف أين تم تخزينه وذلك بكتابة اسمه اوجزء من اسمه داخل مستطيل البحث والذي نجده على قائمة ابدأ كما في الشكل التالي :

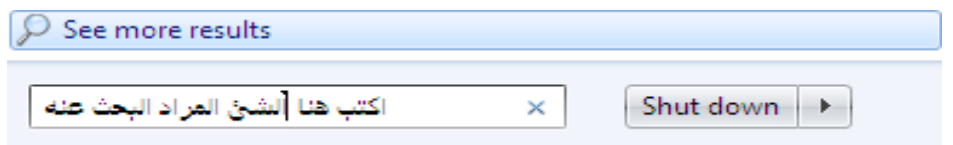

### **اَشاء جمهد او حافظة بئمسك )Folder):**

اذهب لسطح المكتب وانقر بزر الماوس الأيمن على أي مكان خالى ثم اختار الأمر (New) تظهر نافذه نختار منها (folder (ثم نكتب االسم المراد .

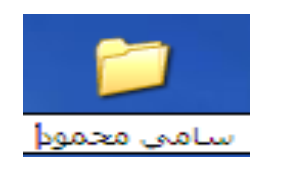

يمكنك عمل نسخة من المجلد بالنقر عليه بزر الفأرة الأيمن واختيار الأمر (Copy) ولصقه بمكان آخر باختيار الأمر(Pest) أو نقله أو قصه باختيار الأمر (Cut) .

New Folder

### **األيز )Run):**

يمكنك من خلال هذا الأمر الدخول للبرامج وتنفيذ العديد من المهام مثلاً الدخول لبرنامج الاكسل نكتب بداخلها كما في الشكل التالي :

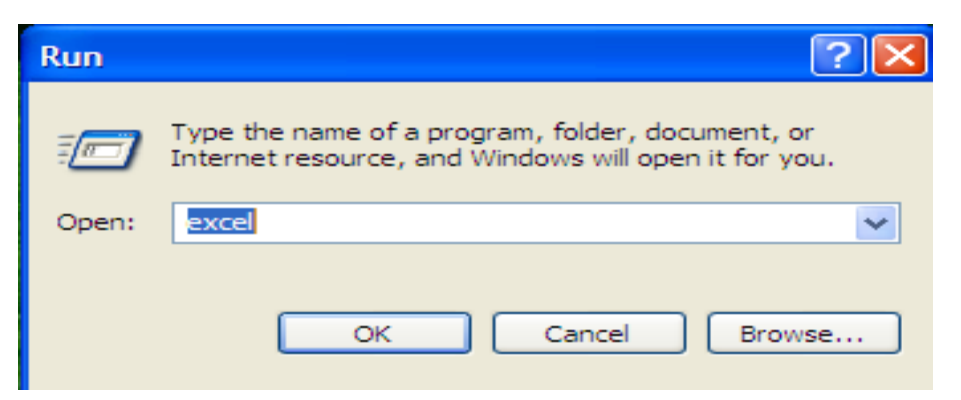

# **كيفية جزجيب أيقوَات سطح املكحب :**

تختلف طريقة ترتيب الأيقونات في ويندوز 7 عن ويندوز اكس بي في انه كنا في (Xp) نختار ) (Arrange Icon By) ولكن في (Windows 7) نختار الأمر (Sort By) وتعني فرز حسب ) الاسم ، النوع ، التفاصيل الحجم ) .

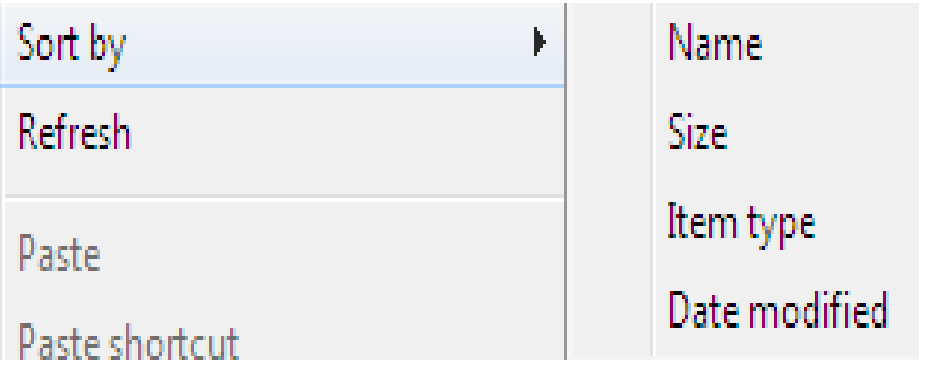

### **نوحة انححكى )panel Control):**

يمكن من خلالها التحكم في جميع مكونات الحاسب الآلي مثلا الفأرة او لوحة المفاتيح او اضافة لغة اوضافة وحذف برنامج معين وغيرها من الخيارات المتاحة كما في الشكل التالي :

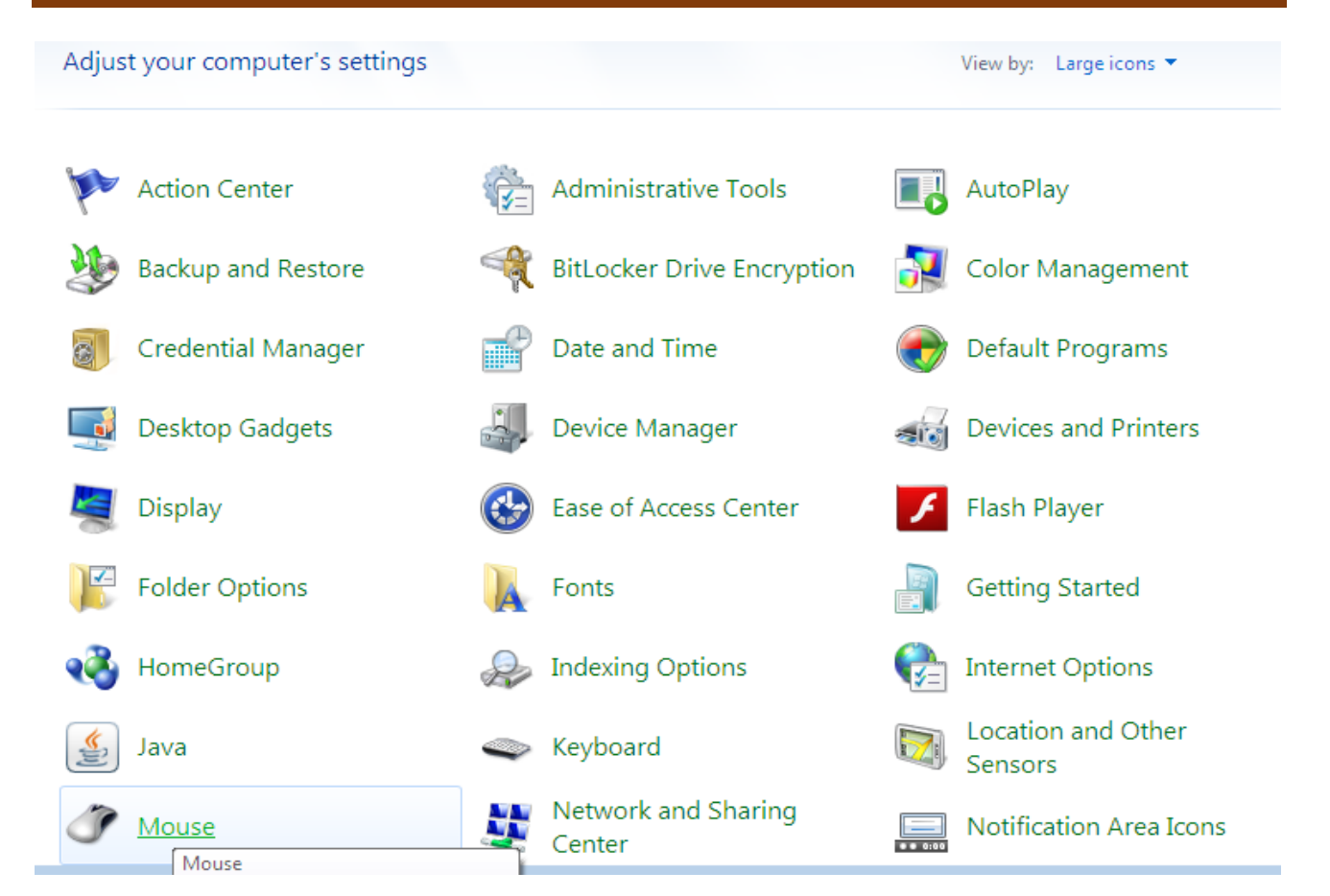

وعند اختيارك مثلاً للتحكم بالماوس تظهر لك نافذة التحكم مباشرة حيث يمكنك تغير شكل المؤشر واتجاه النقر وغيرها الشكل التالي يوضح ذلك :

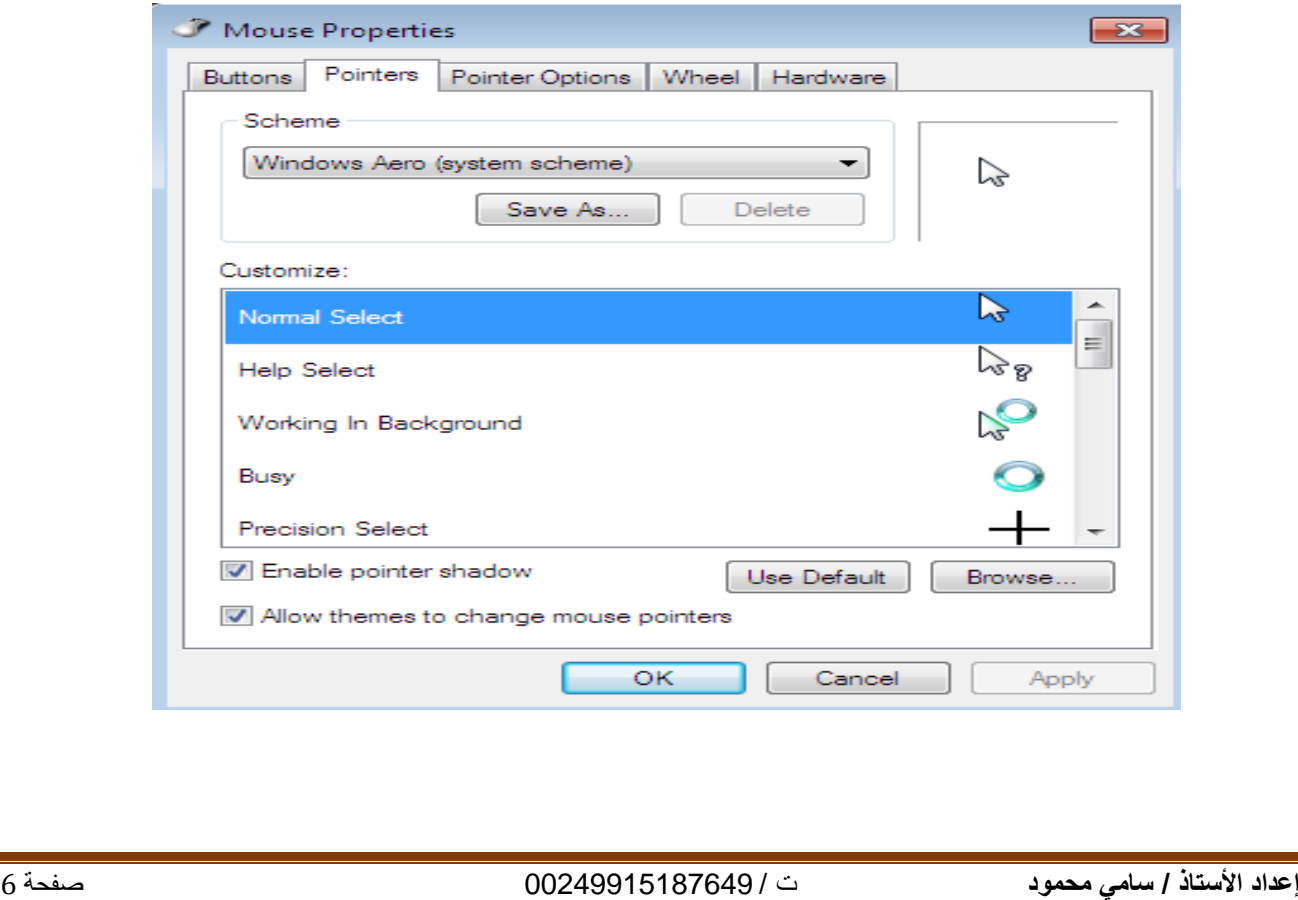

# **قائًة ابدأ )Start ):**

نجد بها الأمر (All Programs) وهو يعني كافة البرامج التي يتم تثبيتها مع الويندوز منها البرامج الملحقة والالعاب وغيرها .

## **بعض انربايج املهحقة )Accessories )**:

.1 برنامج الرسام )Paint ). .2 برنامج الدفتر )WordPad ).

# **كيفية اندخول نهربايج :**

Start عندما نريد الدخول لأي برنامج يجب على الذهاب لقائمة ابدأ المستقل الختار الأمر . All Programs تظهر نافذة نختار منها Accessories ننقر علً اسم البرنامج نقراً مزدوجا لفتحه .

## **انحعزف عهي بزَايج انزساو )Paint ):**

لفتح البرنامج نقوم بنفس الخطوات السابقة مع النقر علي برنامج ( Paint ) لتظهر لك نافذة العمل في البرنامج والتي تتكون من الاتي :

- ١ ـ شريط العنوان وبه تجد اسم البرنامج والاسم الافتراضي لنافذة العمل .
- ٢. علامة تبويب الرسام وبها تجد إنشاء ورقة عمل جديدة وفتح ملف محفوظ مسبقا وحفظ الملف الجديد و غير ها .
- .3 عالمة التبوٌب )Home )وبها تجد األدوات المساعدة فً الرسم واأللوان واألشكال التلقائٌة وغير ها .
	- .4 عالمة التبوٌب )View )وبها تجد تكبٌر حجم ورقة العمل وإظهار المسطرة وغٌرها .

# رسم يوضح نافذة العمل في برنامج الرسام (paint)

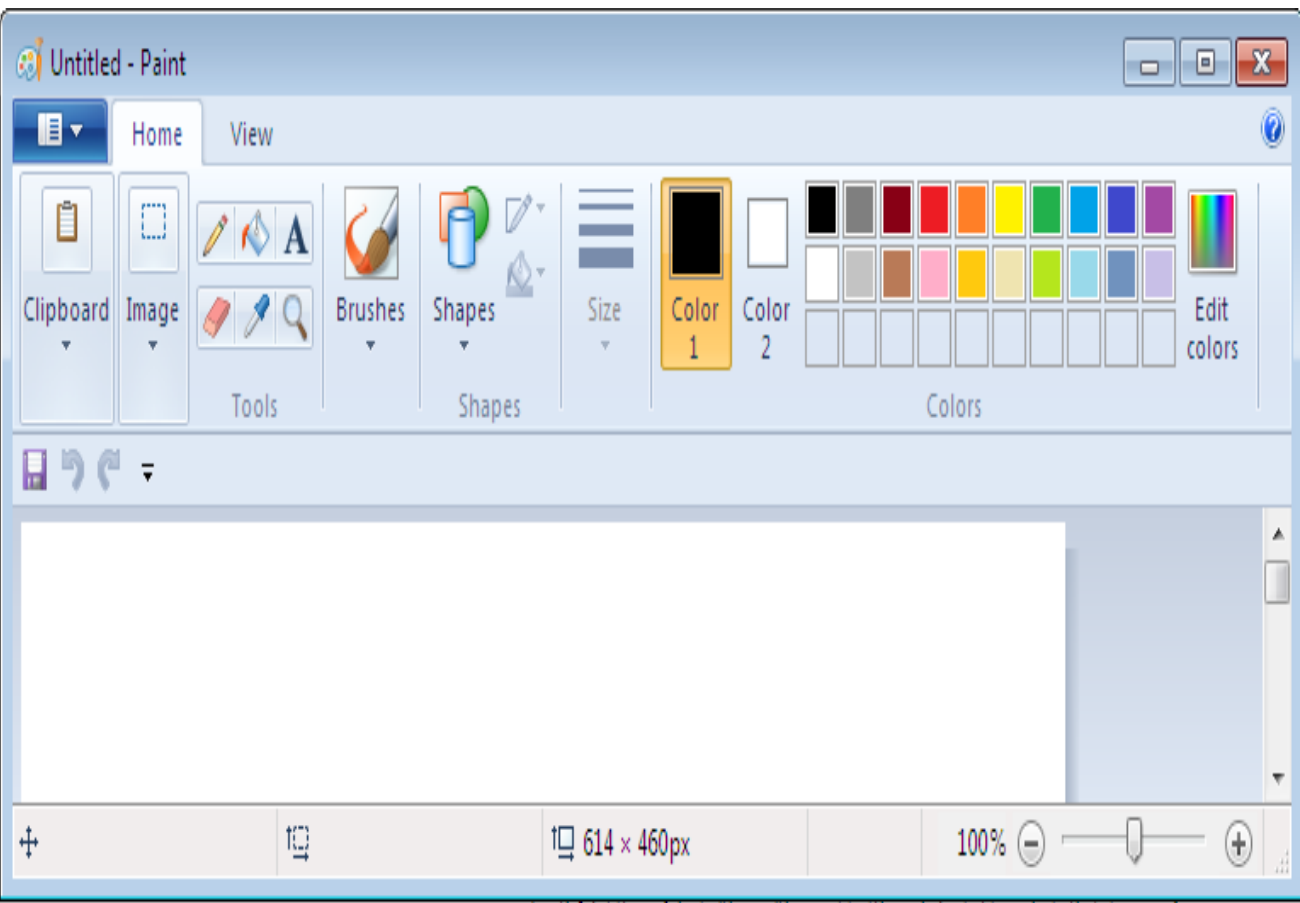

### **يهحوظة :**

لتغيير لغة الكتابة من الانجليزية إلى العربية والعكس نضغط على مفتاحي (Shift+Alt) معا في آن واحد .

### **انحعزف عهي بزَايج اندفرت ) pad Word ) :**

خطوات الدخول ايضا بنفس الطريقة التي دخلنا بها برنامج الرسام وتتكون نافذة العمل فيه من الأتى :

- ١ ـ شريط العنوان وبه تجد اسم البرنامج والاسم الافتراضي لنافذة العمل .
- ٢. علامة تبويب البرنامج وبها تجد إنشاء ورقة عمل جديدة وفتح ملف محفوظ مسبقا وحفظ الملف الجديد و غير ها .
- .3 عالمة التبوٌب )Home )وبها تجد التحكم بحجم الخط وادراج رسم او صور وغٌرها .
	- .4 عالمة التبوٌب )View )وبها تجد تكبٌر حجم ورقة العمل وإظهار المسطرة وغٌرها .

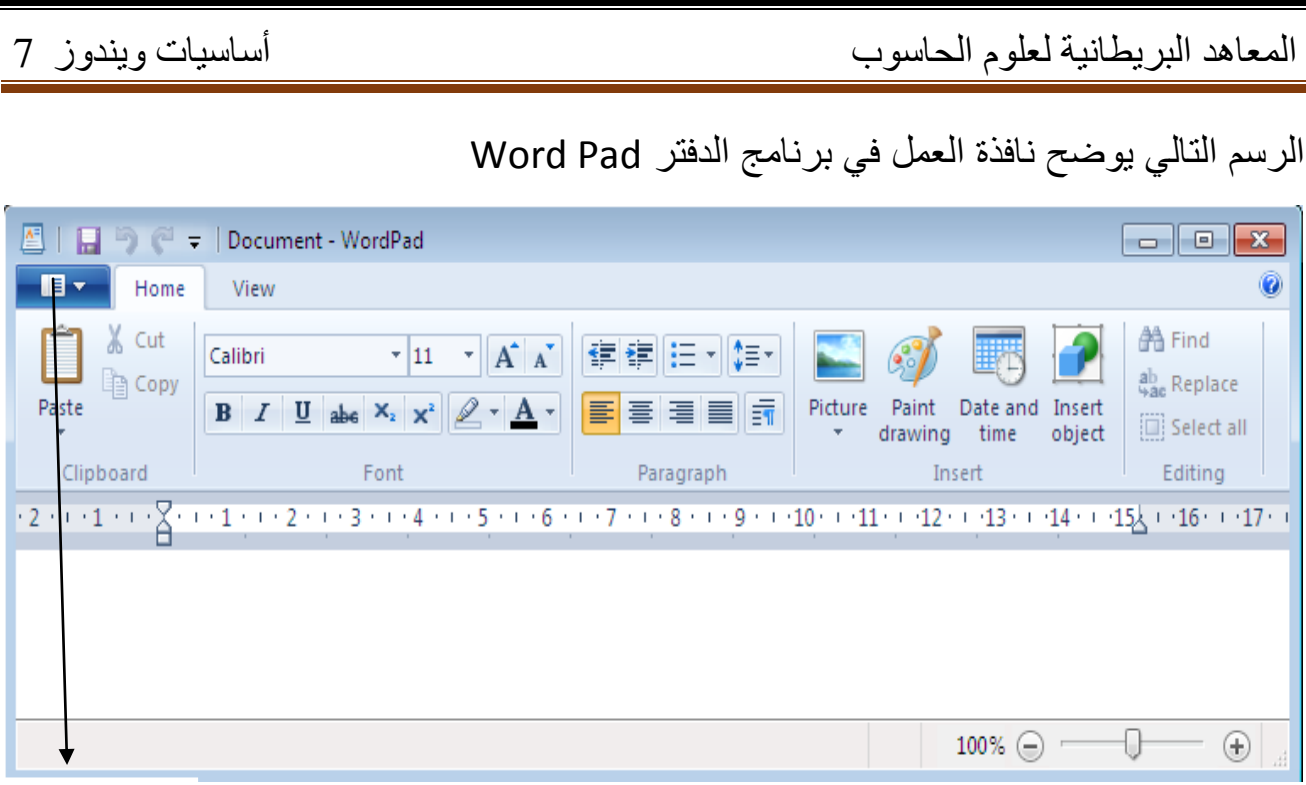

قائمة البرنامج

# كيفية حفظ اللف لأول مره :

حسب واجهة نافذة البرنامج الذي نستخدمه نذهب لقائمة البرنامج كما في الشكل ونختار save أو حفظ

النسخ والقص واللصق )Pest - Cut – Copy ):

اولا قم بتظليل النص او الشكل الذي تريد ثم انقر عليه بزر الماوس الأيمن تظهر نافذة نختار copy لنسخ الملف ثم نذهب للمكان الذي نرٌد نسخه فٌه ونضغط بزر الماوس األٌمن ونختار pest وكذلك للقص .

والله الموفق …